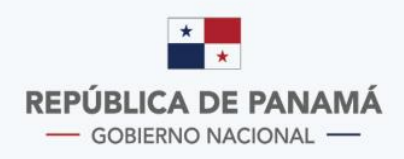

**MINISTERIO DE ECONOMÍA Y FINANZAS DIRECCIÓN GENERAL DE INGRESOS** 

- AFRIC

# Instructivo Trámites en Línea

# **Adjuntar Requsitos CAIR**

# Contenido

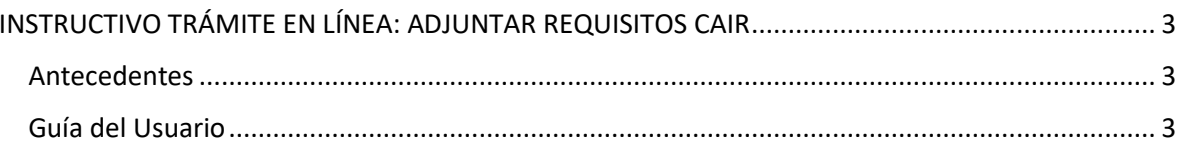

### **DIRECCIÓN GENERAL DE INGRESOS**

# <span id="page-2-0"></span>INSTRUCTIVO TRÁMITE EN LÍNEA: ADJUNTAR REQUISITOS CAIR

#### <span id="page-2-1"></span>Antecedentes

De acuerdo a lo dispuesto en el Decreto Ejecutivo No.251 de 24 de marzo de 2020, publicado en Gaceta Oficial Digital No.28987-A, el martes 24 de marzo de 2020, *"que adopta medidas tributarias para aliviar el impacto económico producto del Estado de Emergencia Nacional";* en su artículo 2

*"…Se autoriza a la presentación de todos los documentos originales y/o copias autenticadas como demás documentos que sirvan como pruebas o requisitos para trámites y solicitudes ante la Dirección General de Ingresos puedan ser presentados vía electrónica mediante los procedimientos que para este caso se establezcan por esta entidad.*

*Para efectos de lo que establece el artículo 133-E del Decreto Ejecutivo No.170 de 1993 las solicitudes de no aplicación del numeral 2 del párrafo sexto del artículo 699 del Código Fiscal podrán presentar todos los documentos vía electrónica de acuerdo con el proceso establecido en el párrafo anterior."*

#### <span id="page-2-2"></span>Guía del Usuario

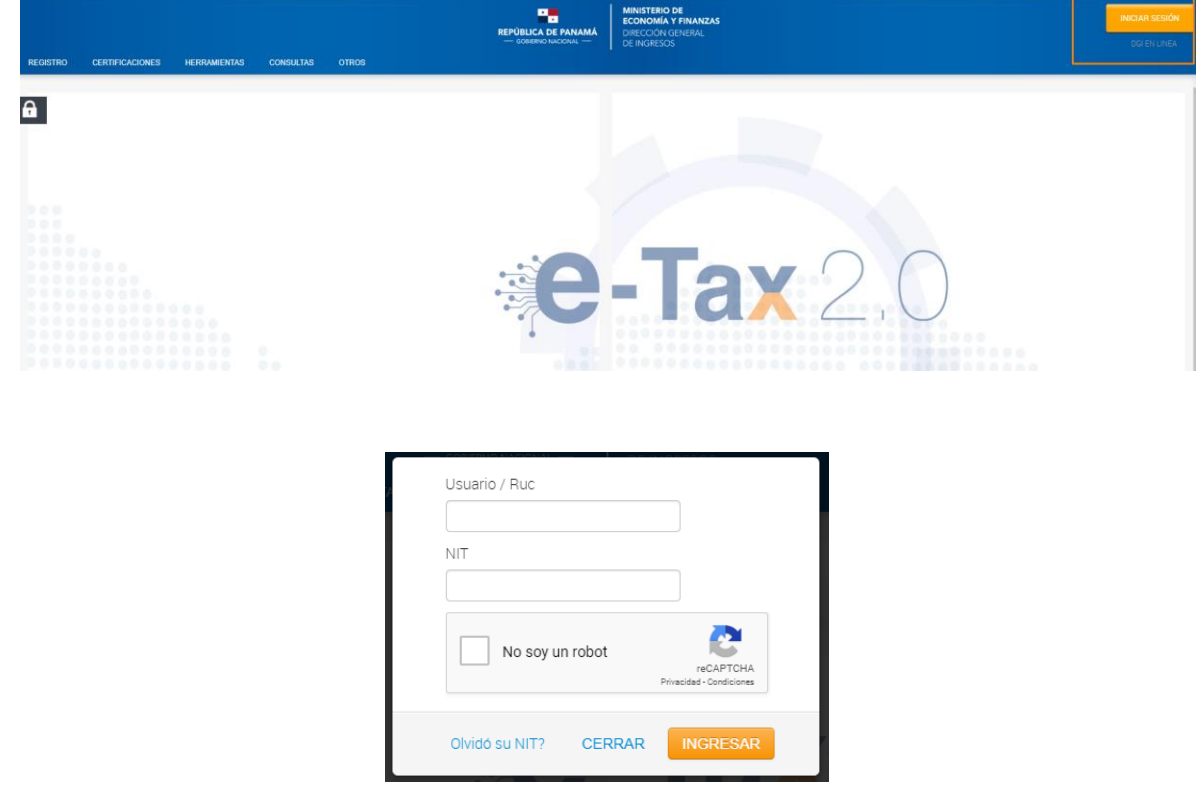

1. Se debe ingresar al sistema con el **RUC** y **NIT** del contribuyente.

2. Posteriormente, encontrará en el menú **Declaraciones Juradas y Documentos**, la opción **Adjuntar Requisitos CAIR**, según se muestra en la siguiente imagen:

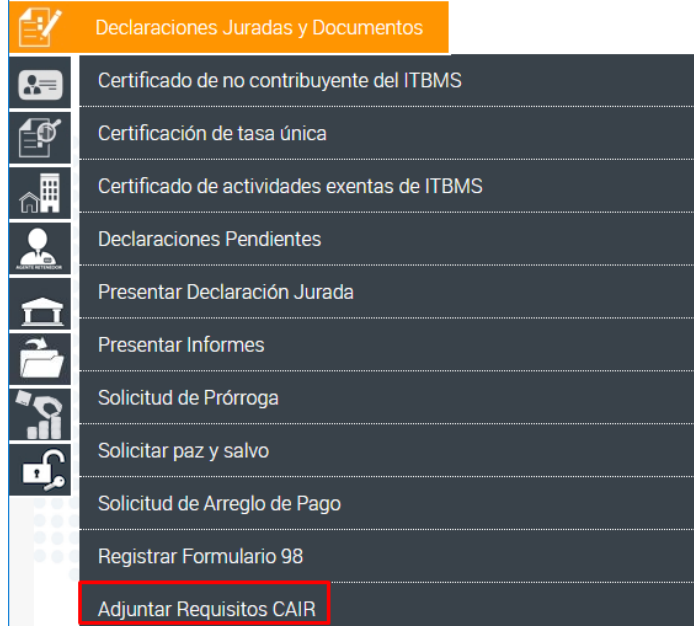

3. Dar clic sobre la opción **Adjuntar Requisitos CAIR**, el sistema muestra la siguiente pantalla:

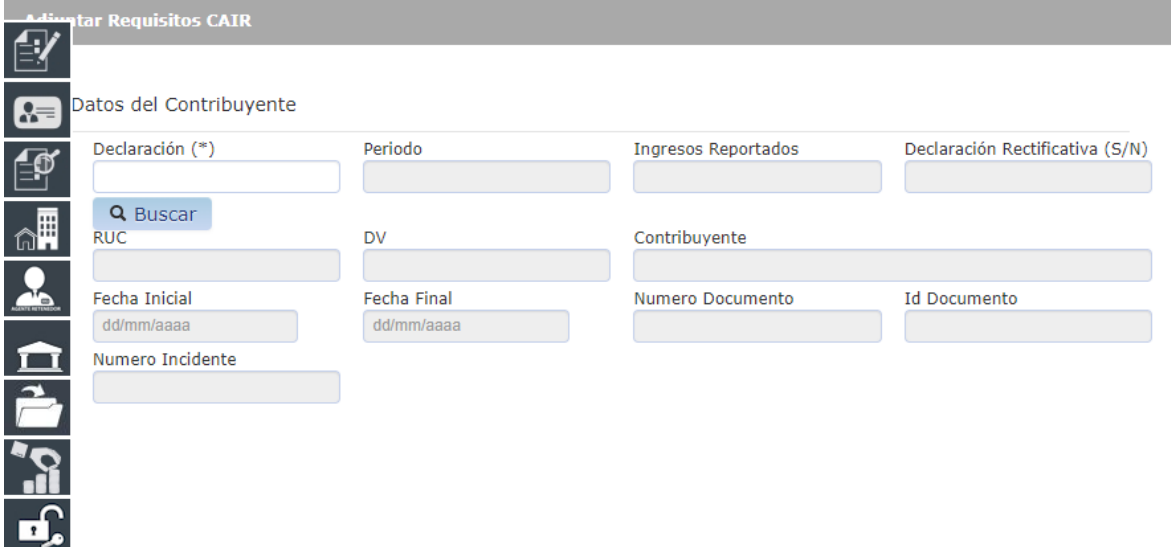

4. Deberá llenar el campo **Declaración (\*)** con el número de la declaración **período 2019** previamente presentada, ya que el D.E.251 solamente aplica para declaraciones período 2019 por Estado de Emergencia Nacional, siempre y cuando haya ganchado Solicitud de NO aplicación CAIR, tal cual se muestra en la imagen posterior:

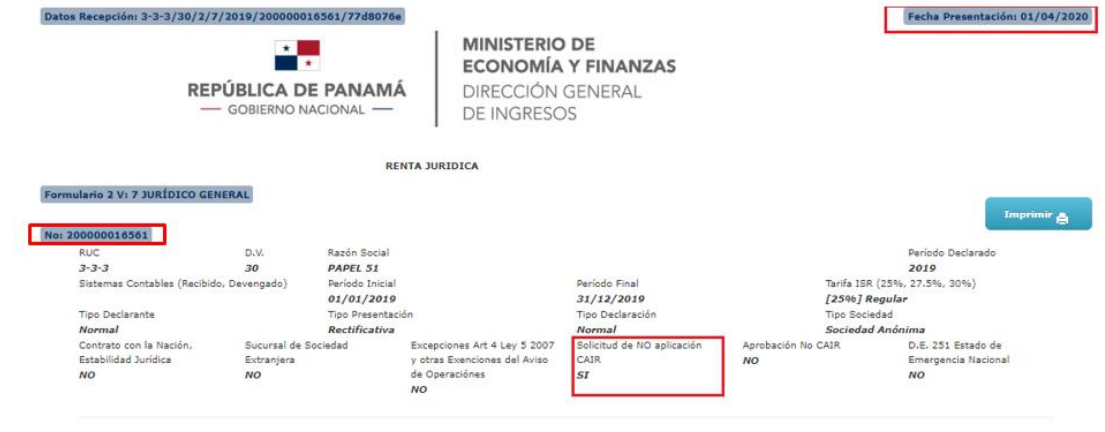

5. El sistema internamente valida la información (número de declaración) anotado por el contribuyente y muestra los datos correspondientes a la declaración:

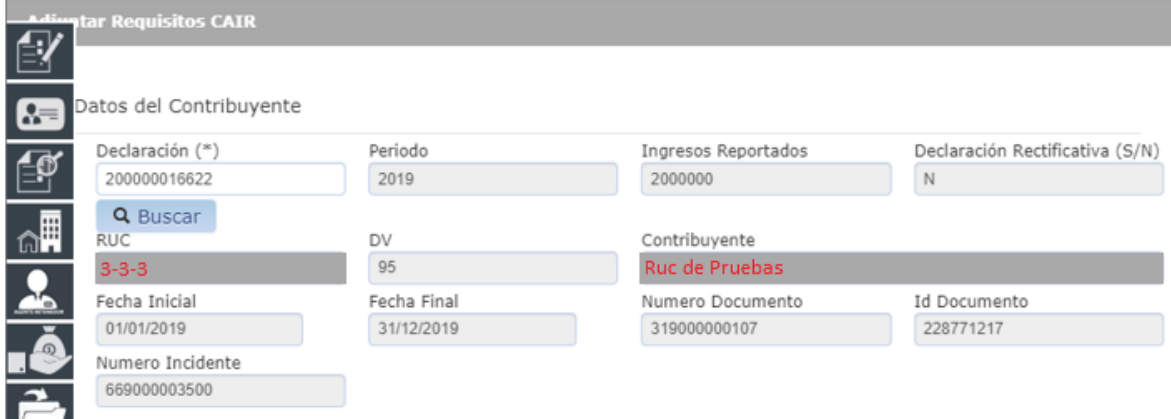

## 6. Se muestra el listado de los requisitos establecidos para el CAIR:

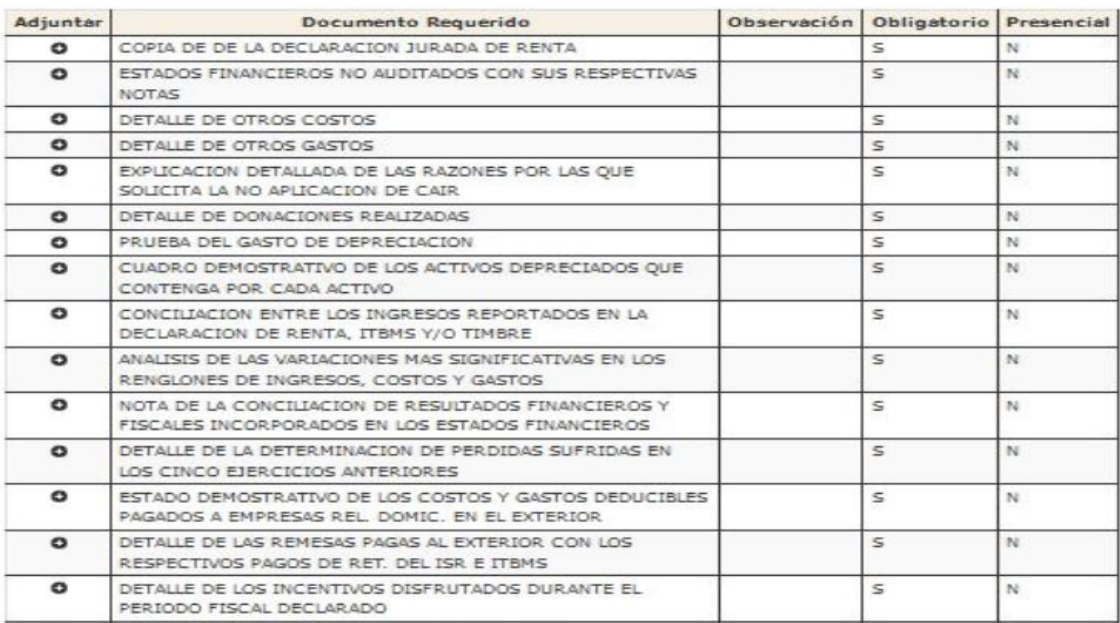

┚

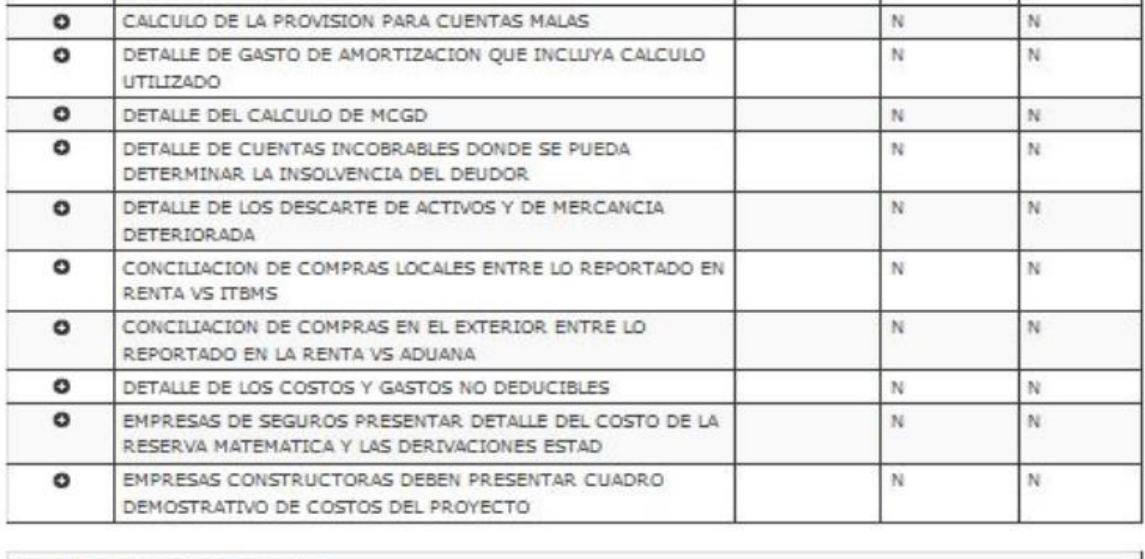

No se han agregado Documentos

 $\blacktriangleright$  Enviar

Importante tomar en consideración para los adjuntos:

 $\checkmark$  Solamente debe adjuntar archivos en formato .pdf, PDF

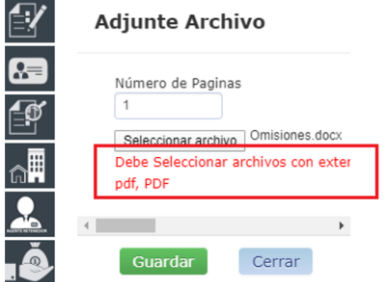

El tamaño de los archivos debe tener un peso máximo de 3 megas

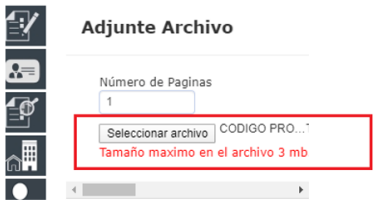

 Indicar el número de páginas que se adjunta en el archivo**Adjunte Archivo** 

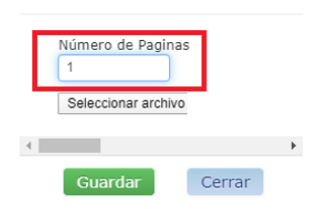

7. De acuerdo a los parámetros definidos en los puntos anteriores, el contribuyente debe adjuntar los requisitos establecidos, cada uno en el renglón que le corresponde y finalmente dar clic en el botón **Enviar.**

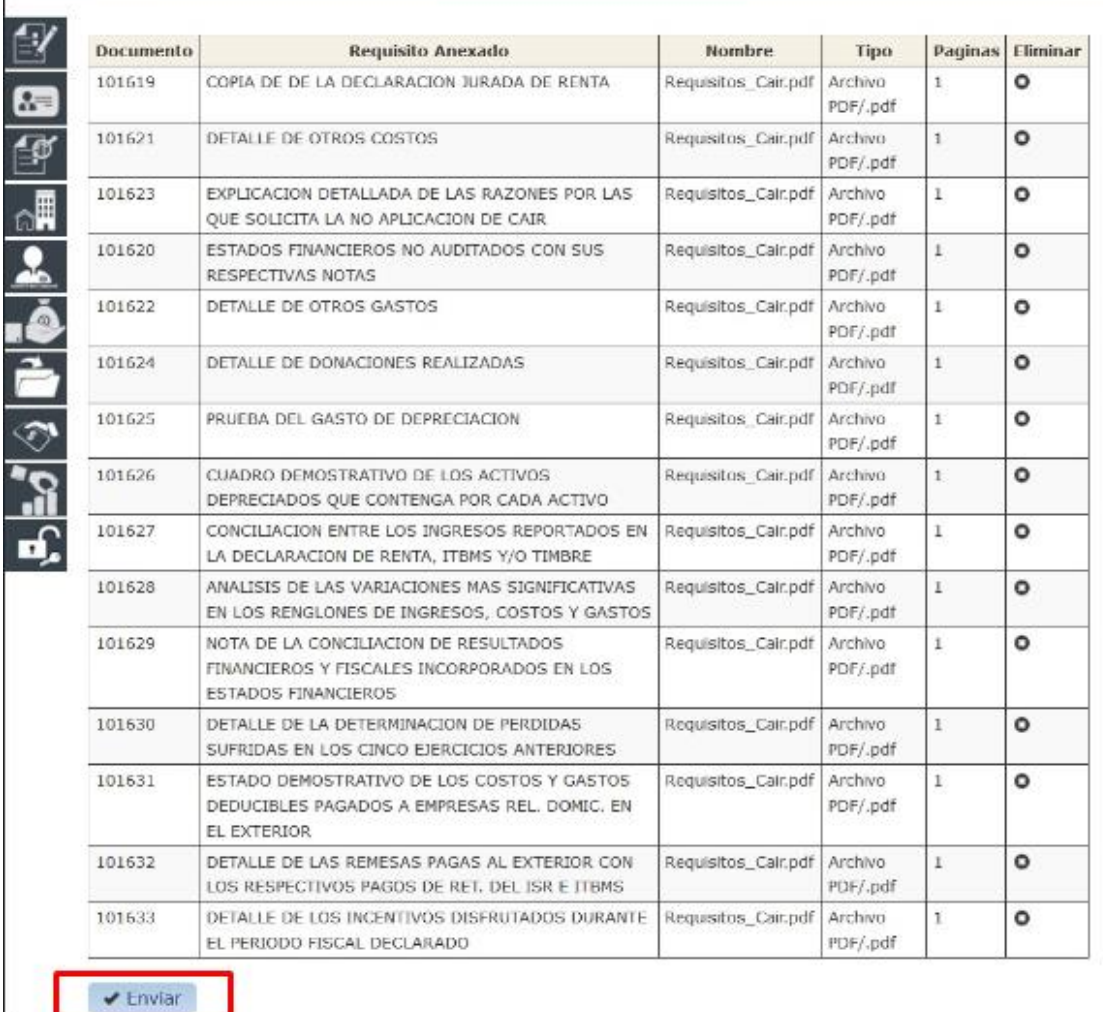

8. El sistema le enviará un mensaje de validación **Transacción Exitosa,** indicando que se han adjuntado exitosamente a su expediente los requisitos seleccionados, para su posterior análisis por el equipo de Fiscalización del CAIR.

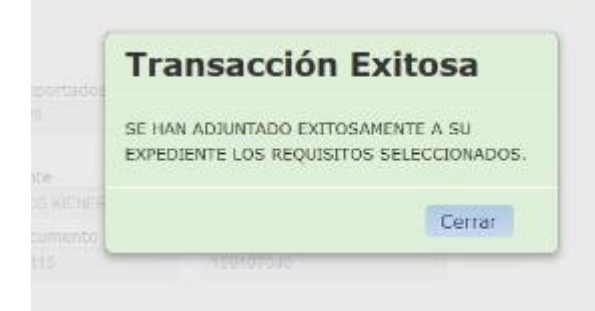